## **AVISO INFORMATIVO PASO A PASO CONSULTA DE ESTADOS ELECTRÓNICOS**

El Juzgado Cuarenta y Cuatro (44) Administrativo de Oralidad de Bogotá D.C., les indica a los usuarios el paso a paso para la consulta de estados electrónicos y providencias, así:

## 1. Ingresar al sitio web: [www.ramajudicial.gov.co](http://www.ramajudicial.gov.co/)

En la parte inferior izquierda encontrará los Juzgados Administrativos, debe dar clic como se expone:

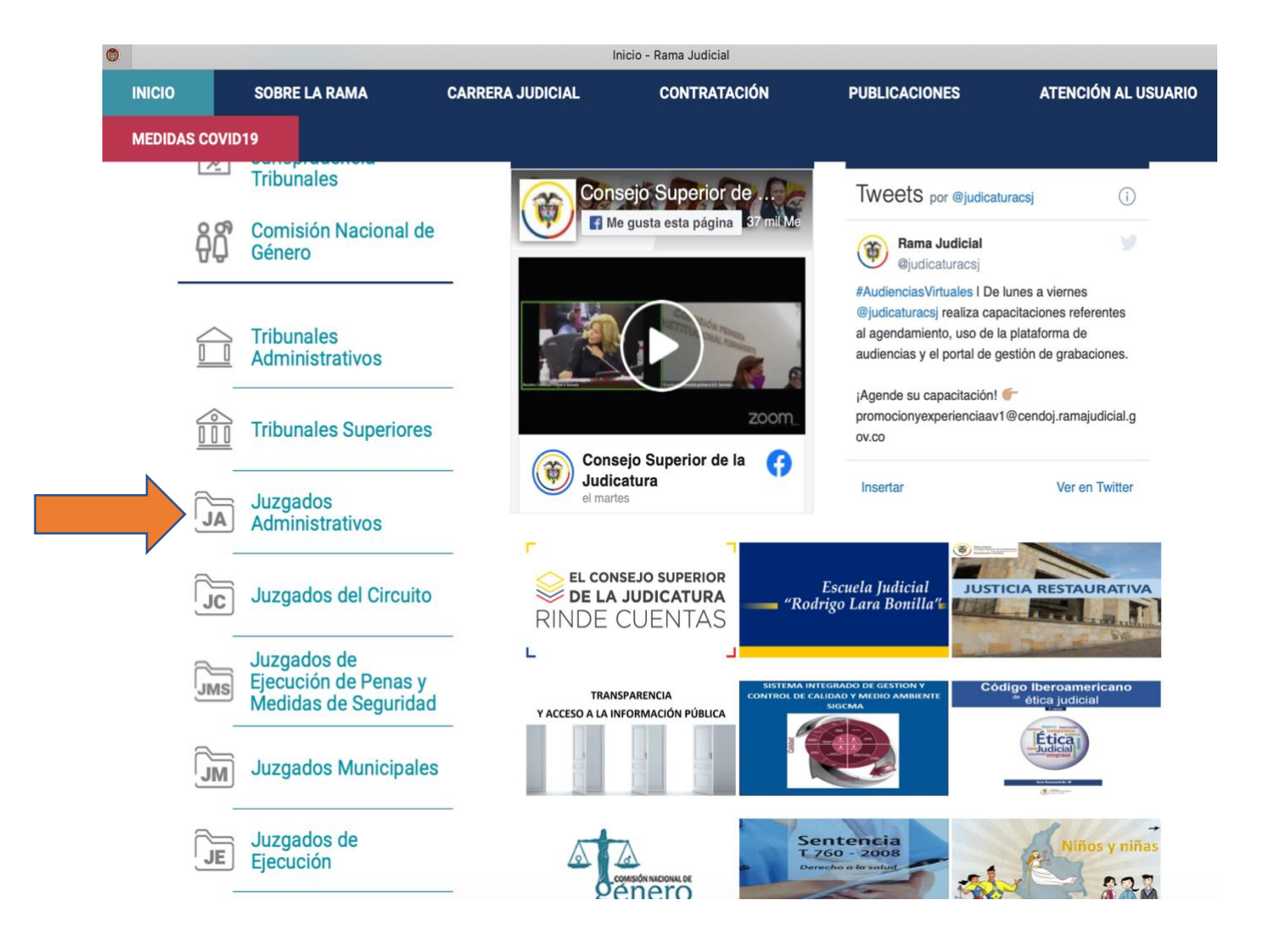

2. Una vez realizado lo anterior, seleccione la ciudad de Bogotá:

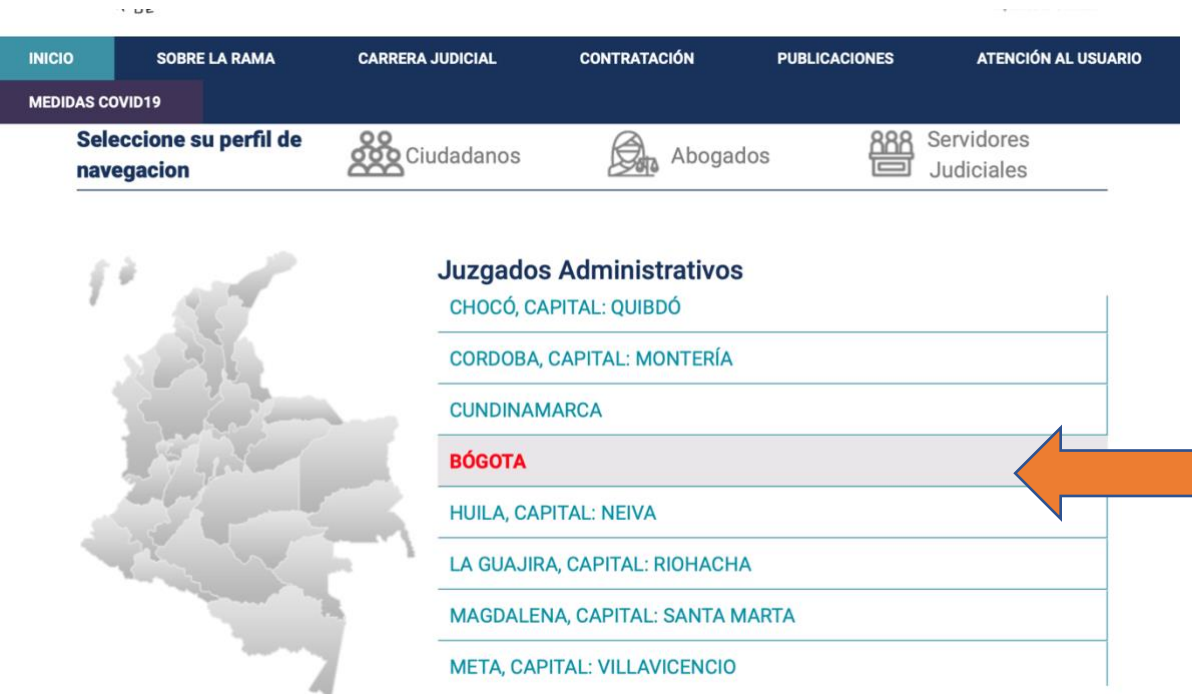

3. Posteriormente, seleccione "Juzgado 44 Administrativo de Bogotá"

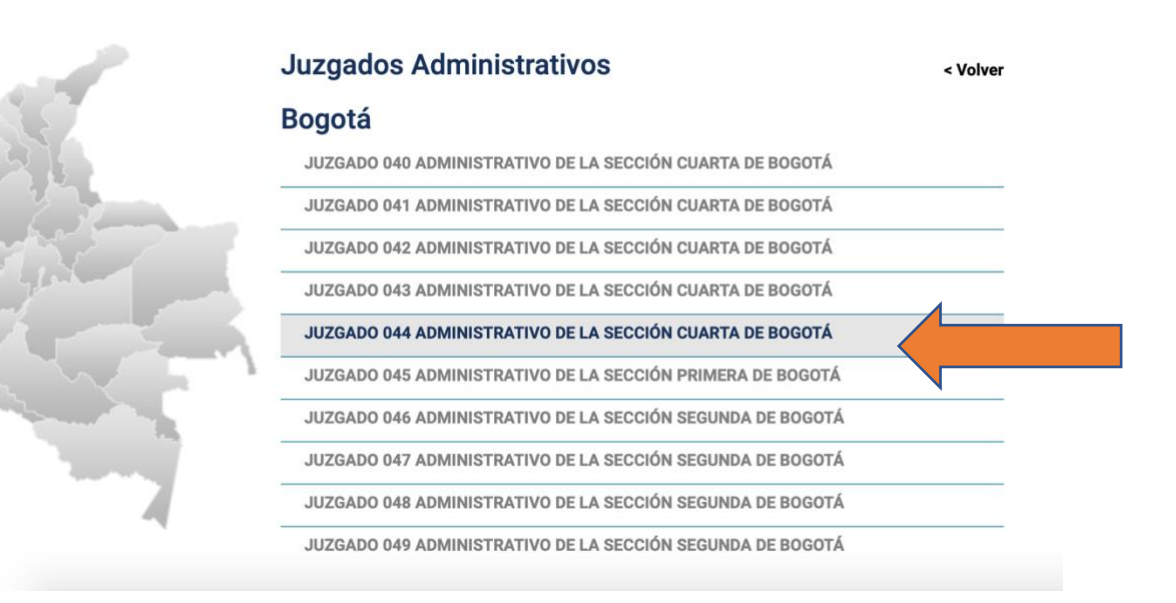

4. Diríjase a la sección "Estados Electrónicos año 2021"

Rama Judicial + Juzgados Administrativos + JUZGADO 044 ADMINISTRATIVO DE LA SECCIÓN CUARTA DE BOGOTÁ + Publicación con efectos procesales

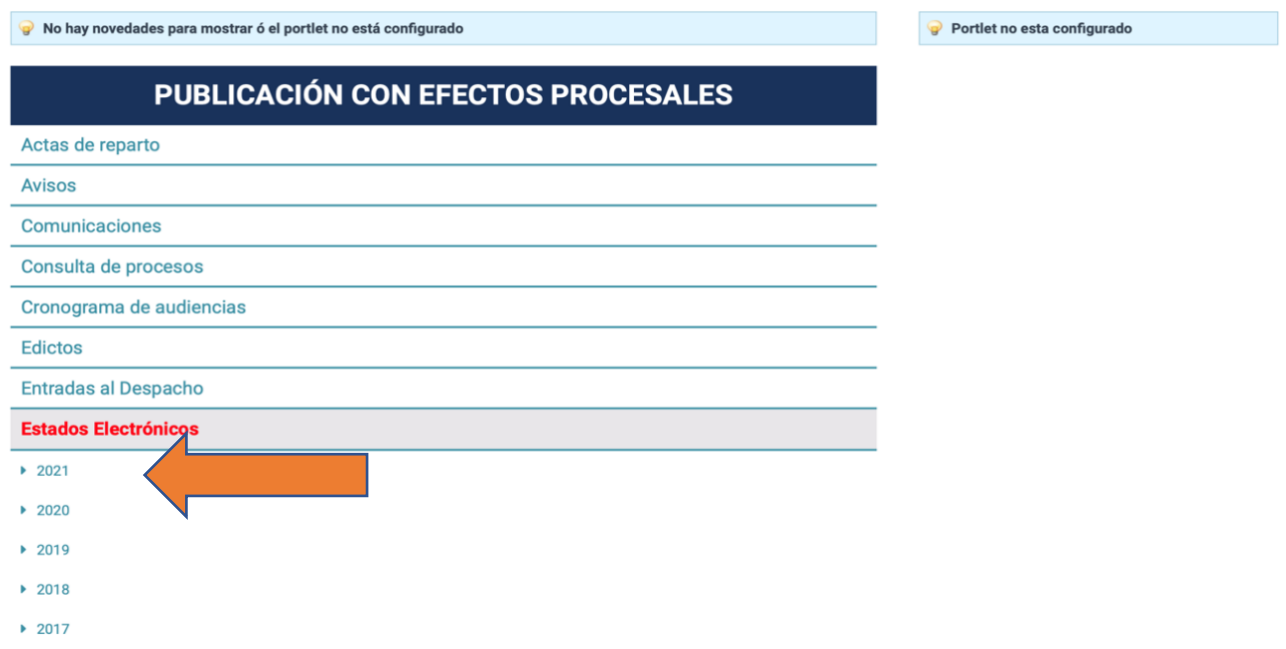

5. Efectuado lo anterior, podrá elegir el mes y fecha del estado a consultar:

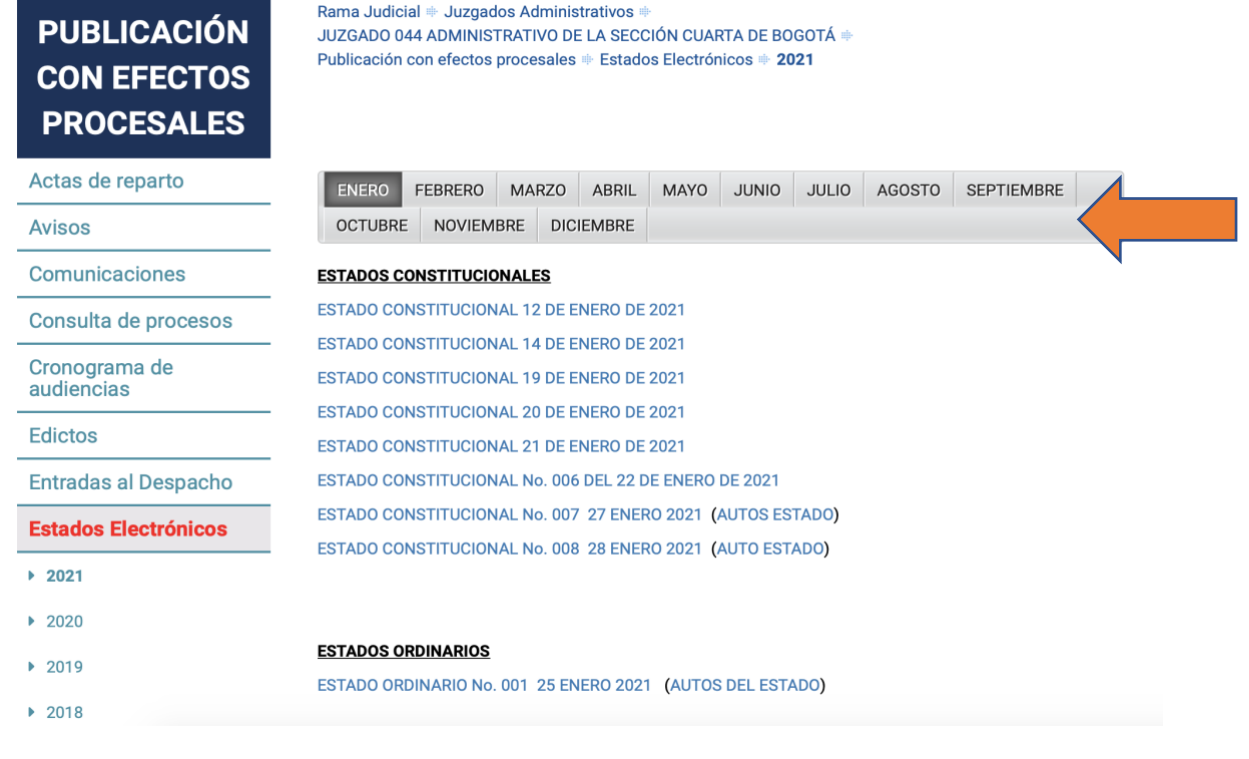

6. Para finalizar la consulta, de clic sobre el estado requerido y/o autos anexos para ver la providencia e inmediatamente la página web abrirá otra pestaña con la información.

Se les recuerda que en el micrositio web del Juzgado se publicaran las fijaciones en lista en la sección "Traslados especiales", así como los avisos y demás información que resulte relevante para la comunidad.

En caso de tener cualquier inquietud relacionada con la anterior información, lo invitamos a comunicarse con el despacho al teléfono (1) 5553939 extensión 1044 y/o por medio de la ventanilla virtual.

Cordialmente,

Juzgado Cuarenta y Cuatro (44) Administrativo de Oralidad de Bogotá D.C